### EN

Aide-mémoire : Utilisation de CN Passe express

[Création de visite](#page-1-0)

CNRU 530145

531

RMODAL

[Bulletins d'échange](#page-9-0)

[Signalement d'avaries](#page-14-0)

### **Cliquez ici pour [accéder au tutoriel](https://player.vimeo.com/video/646148864)**

#### **Créer une visite**

<span id="page-1-0"></span>1. Après avoir ouvert une session, cliquez sur le symbole Plus sur la page d'accueil pour créer une visite.

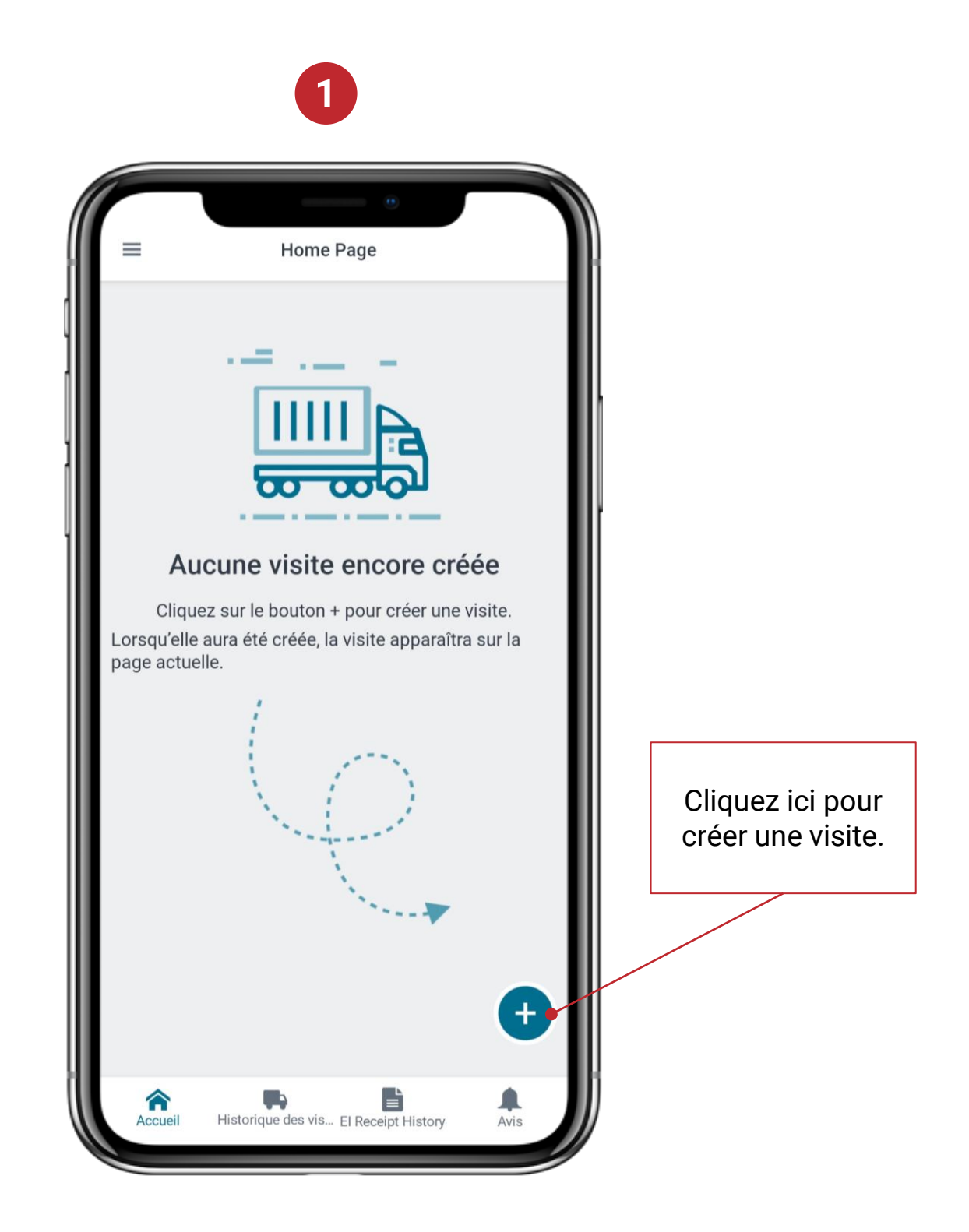

#### **Créer une visite**

- 2. Sélectionnez un terminal (pour l'instant, seul le terminal Malport est disponible).
- 3. Sélectionnez l'entreprise de camionnage, au besoin.
- 4. Inscrivez le  $n<sup>o</sup>$  du camion.
- 5. Confirmez les détails.

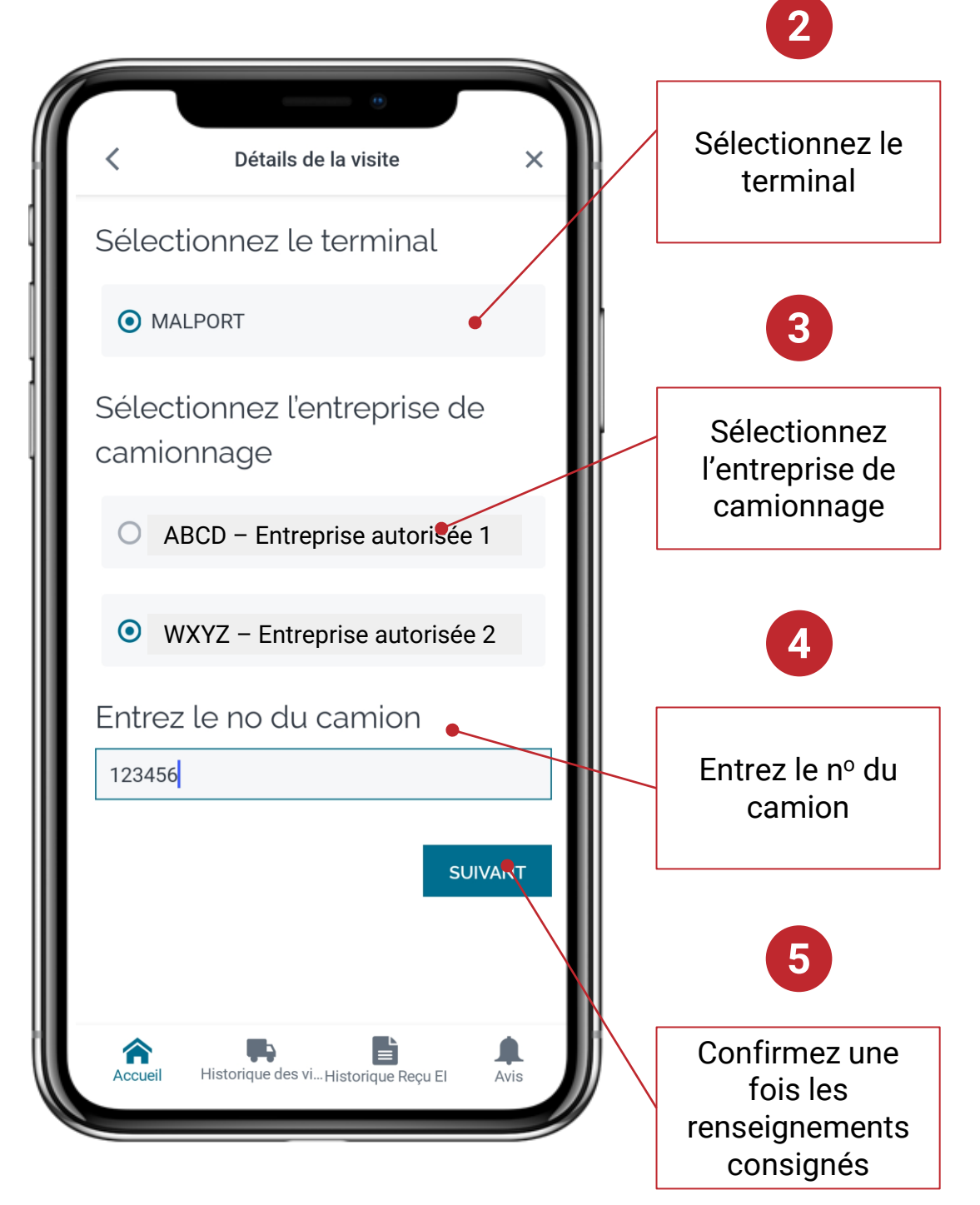

#### **Créer une visite**

- 6. Un numéro de réservation est exigé pour la plupart des visites. Sélectionnez « J'ai un numéro de réservation ». Si vous devez faire plus d'une transaction lors de votre visite (p. ex., une livraison et un ramassage), vous devez réserver qu'un seul rendez-vous pour la guérite.
- 7. Après avoir sélectionné « J'ai un numéro de réservation », entrez votre numéro (vous devez écrire RV et ensuite les chiffres). L'application remplira les champs automatiquement selon votre numéro de réservation.

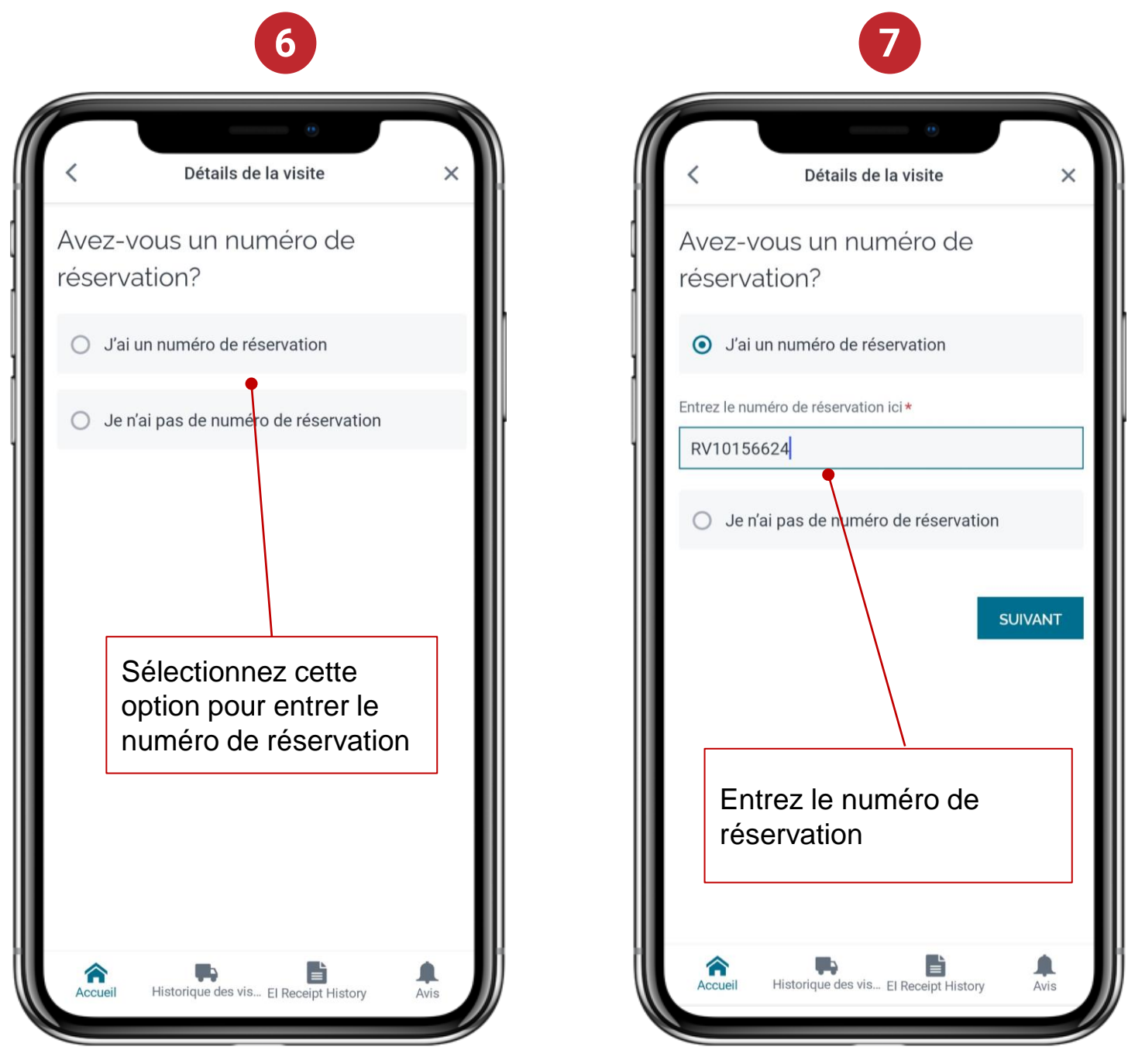

**Remarque : Si des renseignements requis sont manquants, communiquez avec le répartiteur.**

#### **Créer une visite**

8. Si aucun numéro de réservation n'est exigé pour votre visite, vous devrez fournir des renseignements supplémentaires.

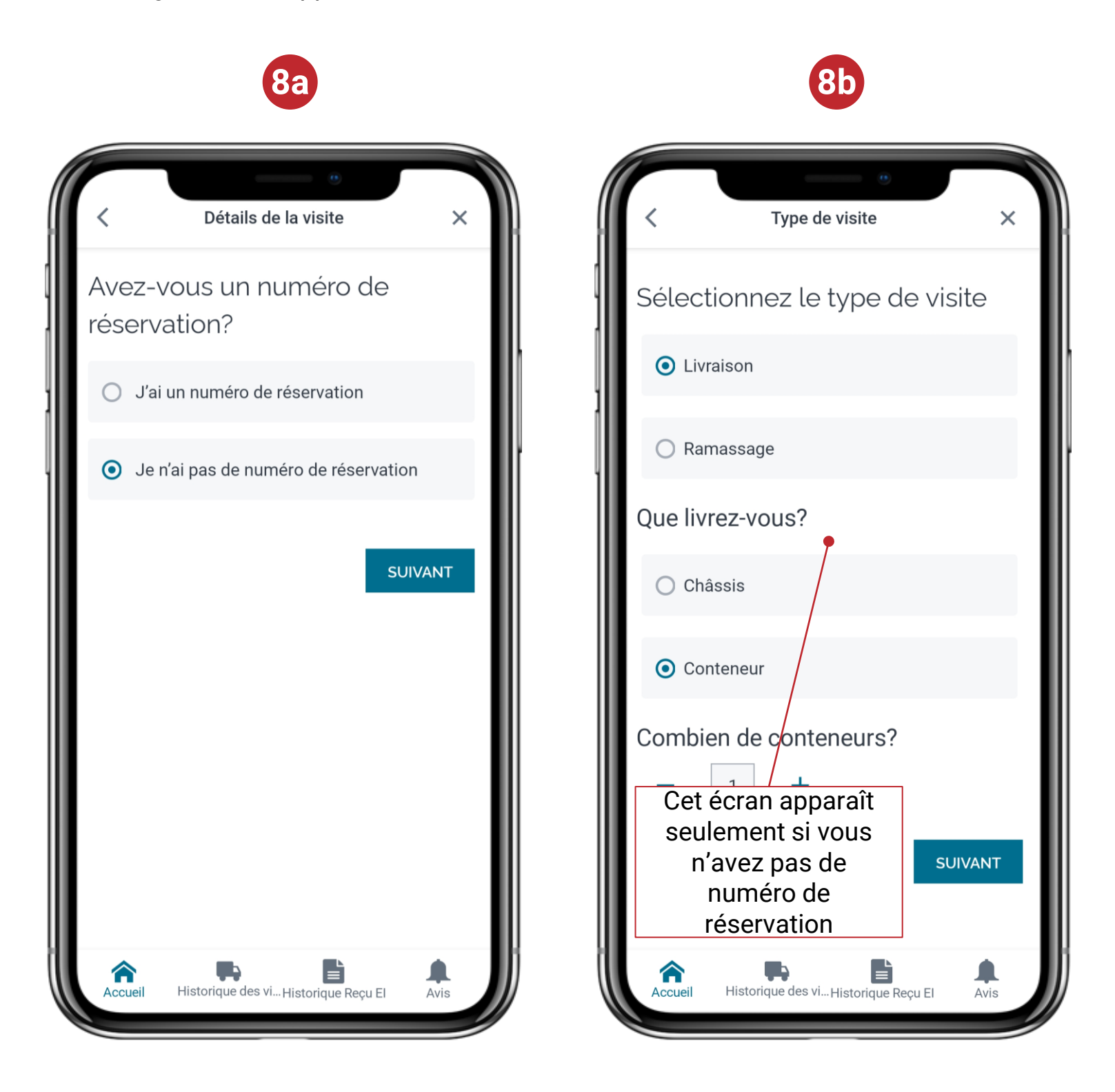

**Remarque : Si des renseignements requis sont manquants, communiquez avec le répartiteur.**

#### **Créer une visite**

- 9. Selon votre numéro de réservation, un des écrans suivants apparaîtra. Vous devrez fournir des renseignements supplémentaires
	- a. Livraison de conteneurs
	- b. Ramassage de conteneurs

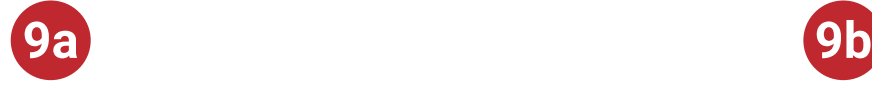

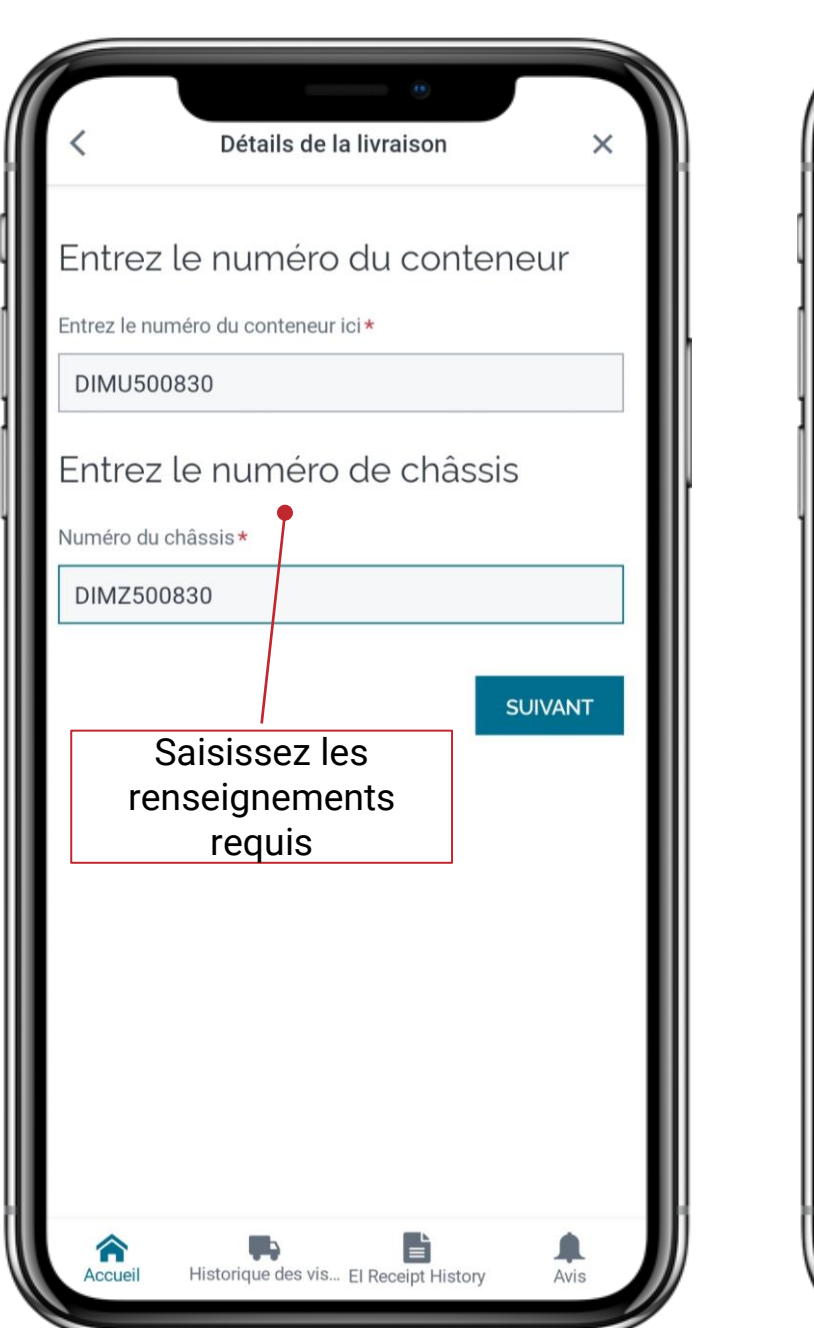

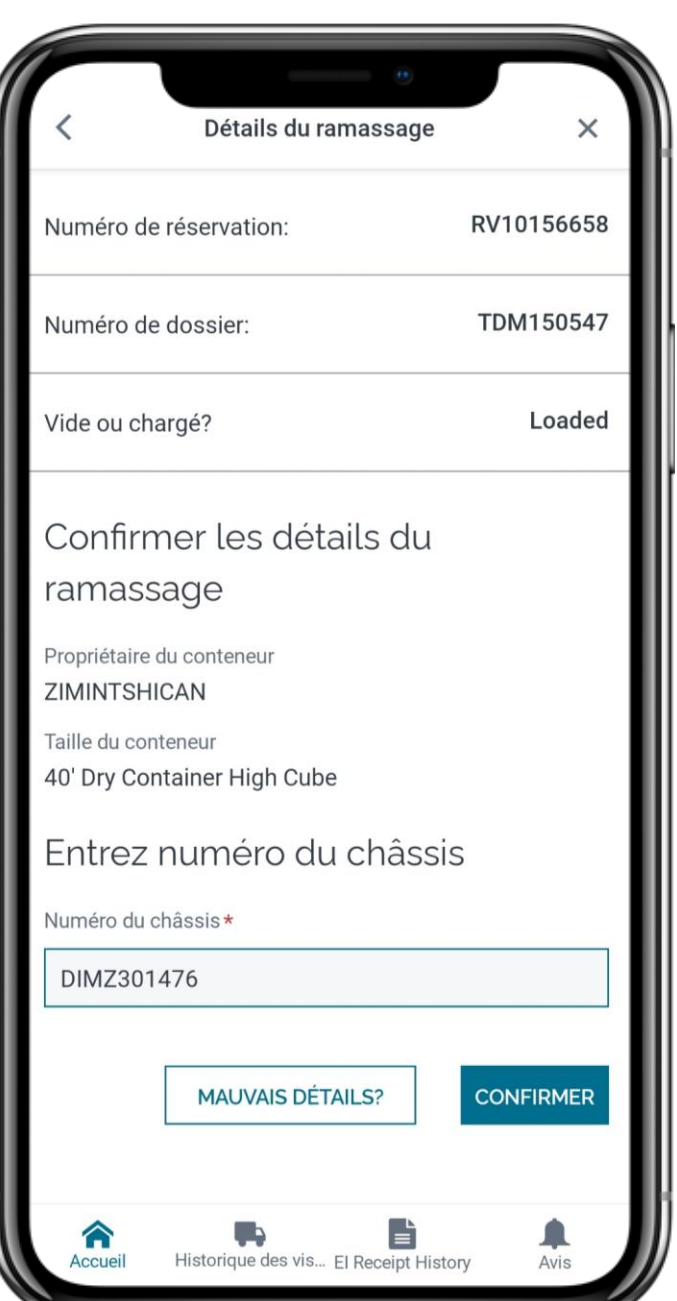

**Remarque : Si des renseignements requis sont manquants, communiquez avec le répartiteur.**

#### **Créer une visite**

10. Les champs associés au numéro de réservation seront remplis automatiquement. Vous devrez saisir les renseignements obligatoires restants

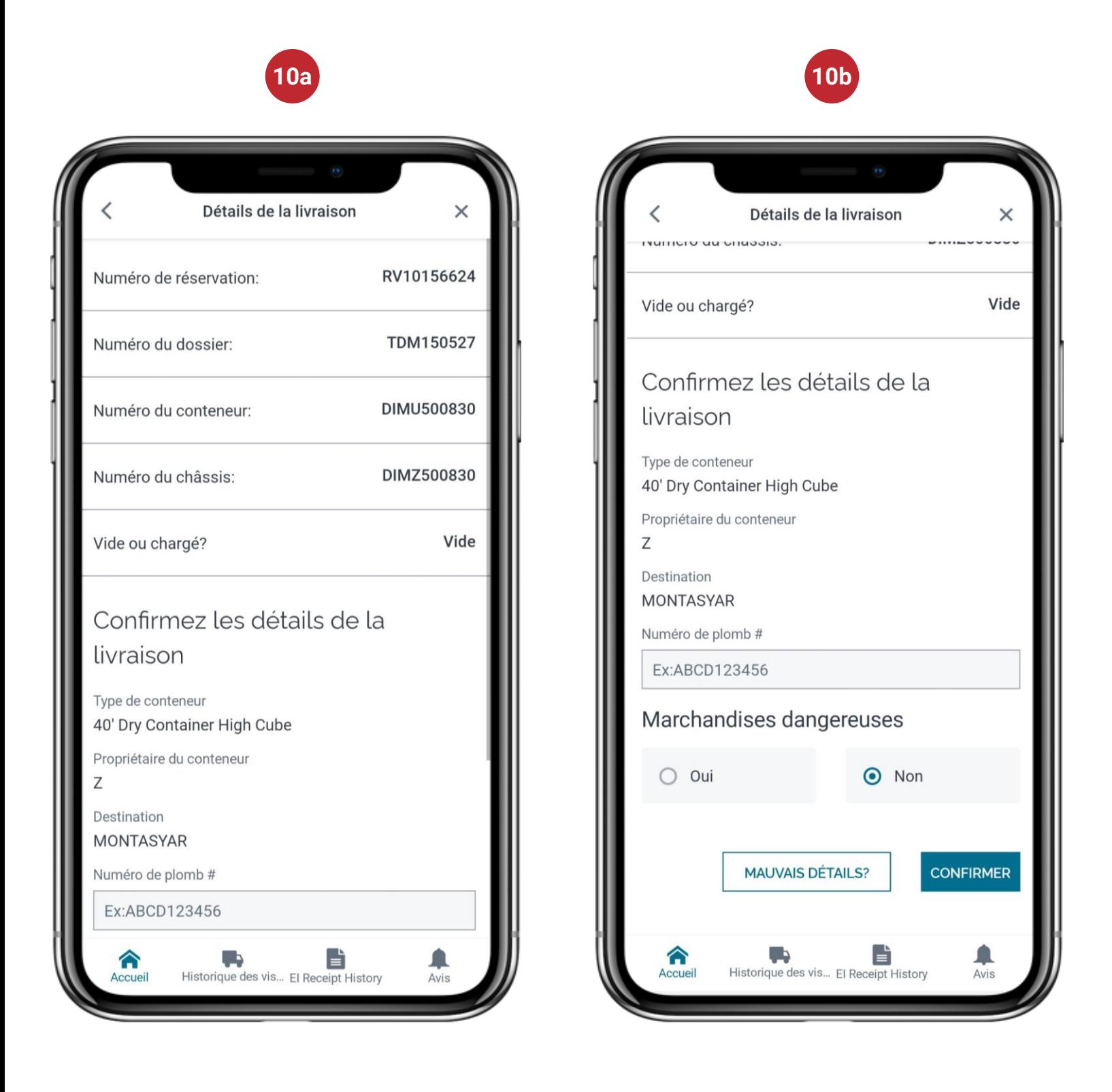

**Remarque : Si des renseignements requis sont manquants, communiquez avec le répartiteur.**

#### **Créer une visite**

11. Toutes les réservations supplémentaires prévues au même rendez-vous à la guérite s'afficheront une à la fois. Saisissez les renseignements obligatoires manquants pour toutes les réservations supplémentaires.

**11**

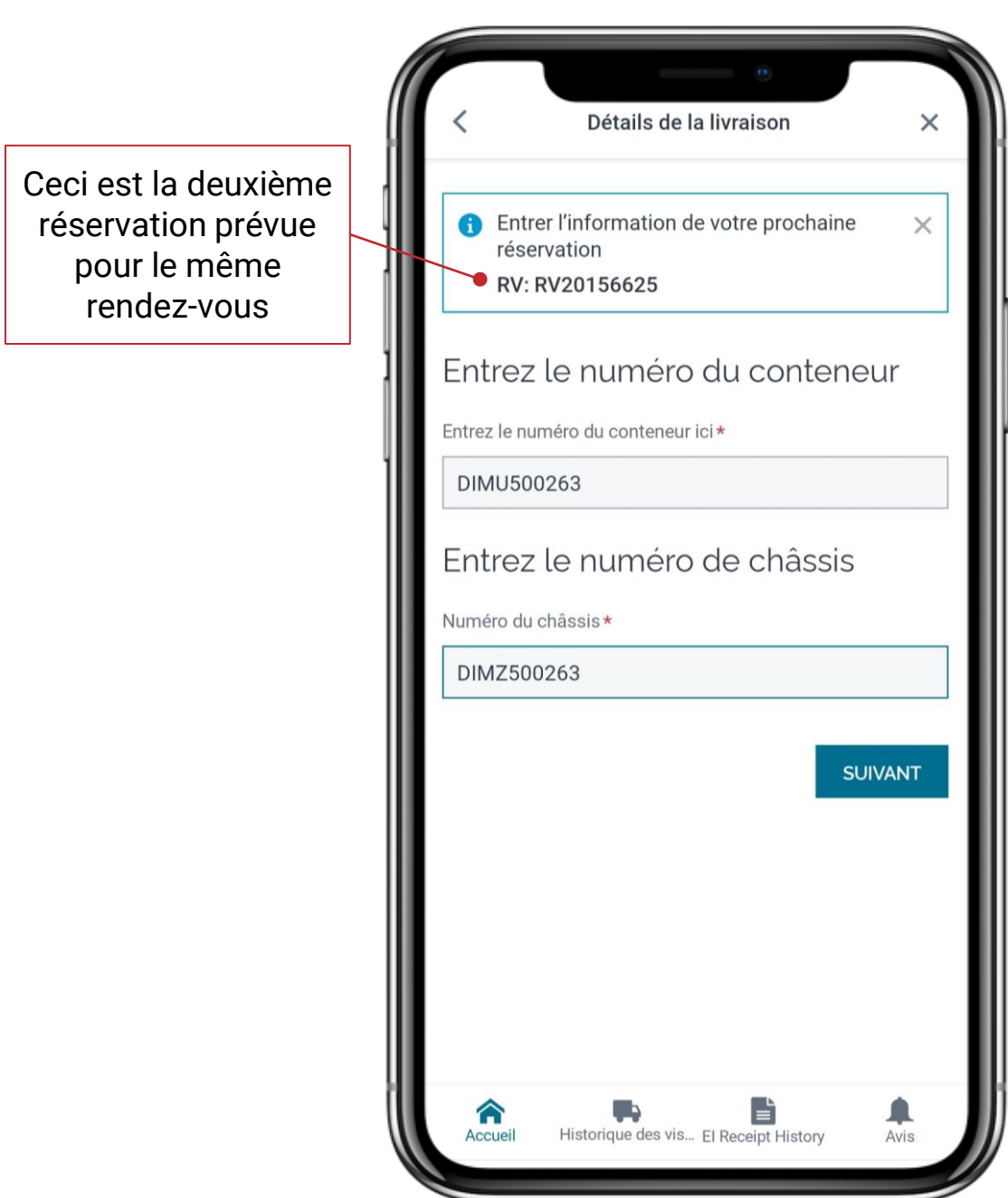

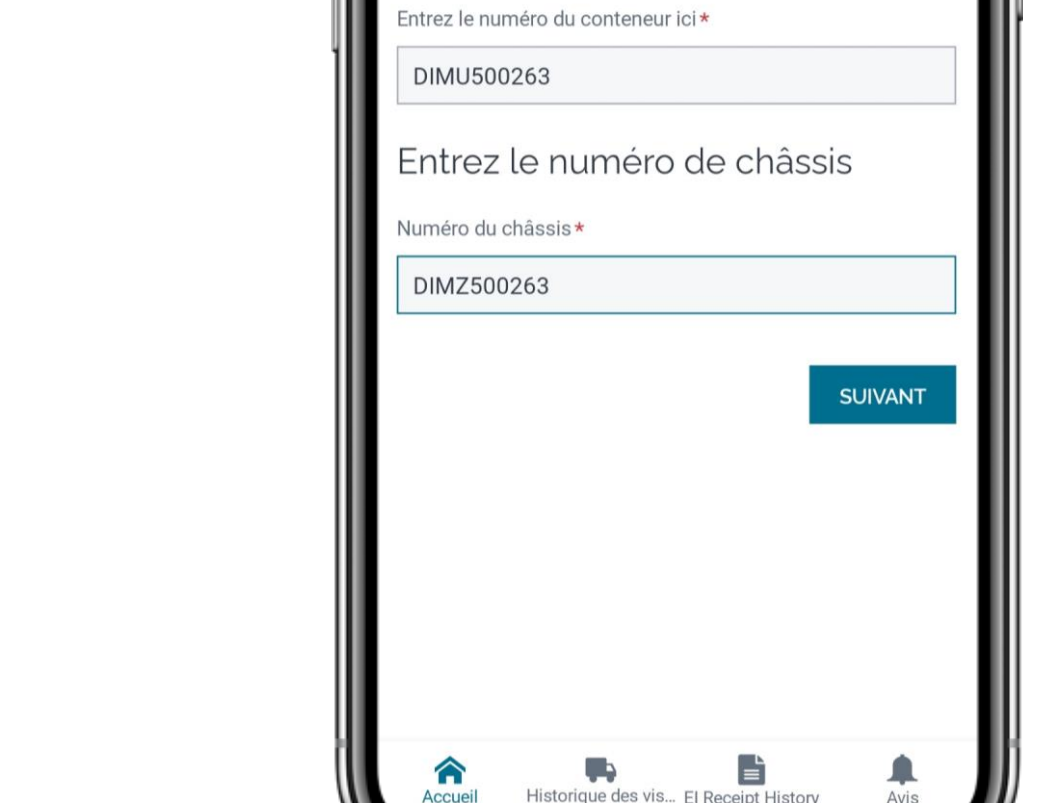

#### **Créer une visite**

12. Indiquez la date et l'heure d'arrivée prévue au terminal.

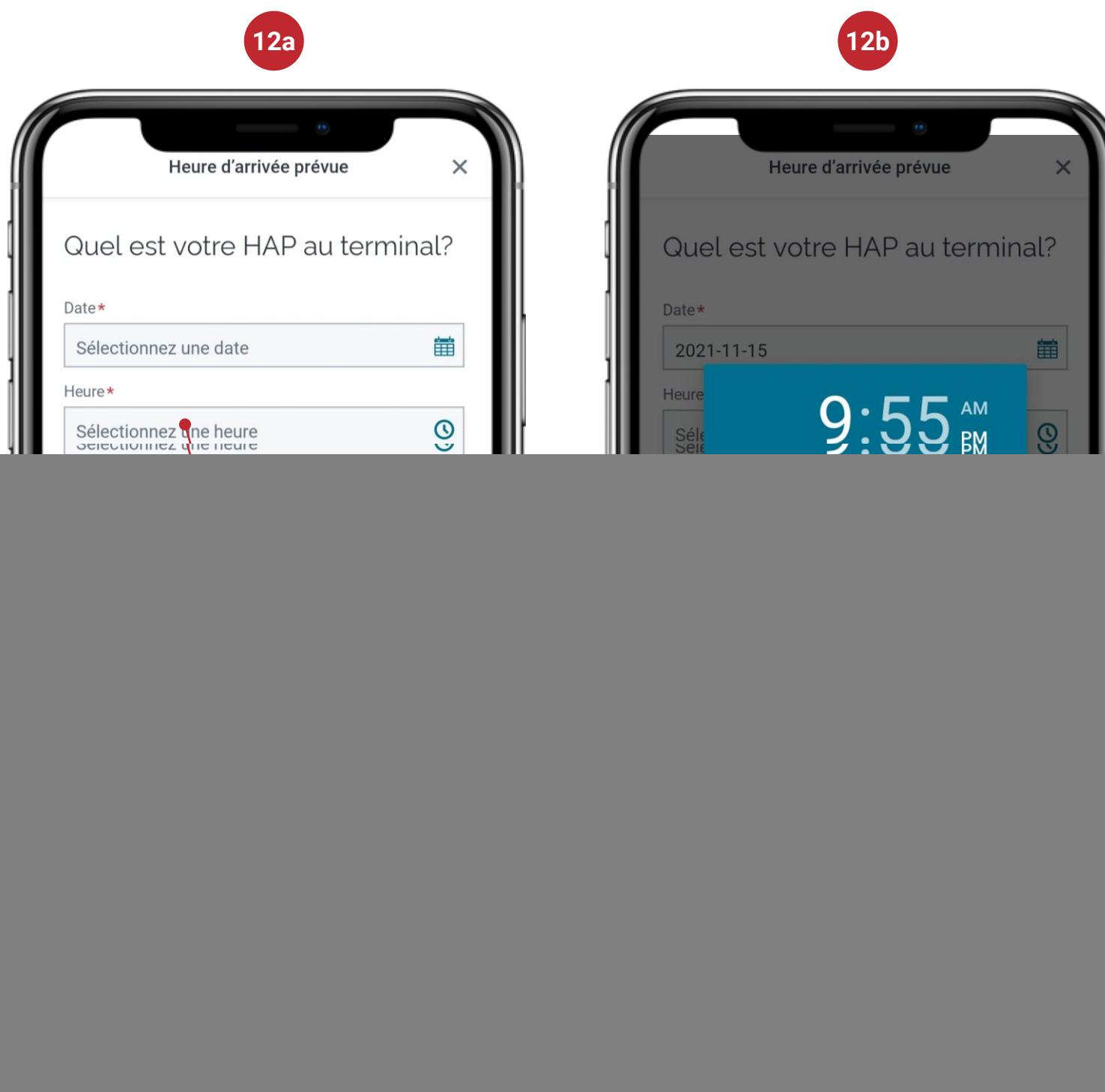

Sélectionnez l'heure prévue de votre visite REMARQUE : L'affichage peut différer selon l'appareil utilisé

#### **Créer une visite**

<span id="page-9-0"></span>13. Le signe à gauche de la transaction indiquera l'état de la visite. Le tableau cidessous explique les signes correspondant à l'état de la visite.

![](_page_9_Figure_3.jpeg)

14. Lorsque vous arrivez à la guérite du terminal, mettez le doigt sur le capteur biométrique. Tous les renseignements déjà fournis dans l'application CN Passe express s'afficheront automatiquement.

#### **Accéder au bulletin d'échange d'unités (EIR) et le partager**

1. La page d'accueil contient toutes les tâches actives de ramassage et de livraison. Cliquez sur Visionnez le EIR de la tâche requise

![](_page_10_Picture_3.jpeg)

**Remarque : Le bulletin d'échange d'unités n'est disponible qu'après le processus d'enregistrement ou de sortie, et ce, seulement pour les transactions faites à partir de l'application CN Passe express**

#### **Accéder au bulletin d'échange d'unités (EIR) et le partager**

2. Pour partager l'EIR de la tâche sélectionnée, vérifiez la tâche requise et ensuite cliquez sur le bouton partager. Cliquez ici pour

![](_page_11_Figure_3.jpeg)

### $\sum$  Passe express

#### **Accéder au bulletin d'échange d'unités (EIR) et le partager**

3. Saisissez le numéro de téléphone cellulaire ou l'adresse de courriel de la personne à qui vous voulez envoyer l'EIR.

![](_page_12_Picture_3.jpeg)

**Accéder au bulletin d'échange d'unités (EIR) et le partager**

4. L'historique des EIR des 30 derniers jours est accessible à partir de l'onglet EI Receipt History.

![](_page_13_Picture_3.jpeg)

#### **Signalement d'avaries**

<span id="page-14-0"></span>1. La page d'accueil contient toutes les tâches actives de ramassage et de livraison. Cliquez sur Détails pour signaler des avaries survenues au cours de cette visite. Cette option est seulement disponible pour les visites en cours et non pour les visites terminées. **1**

![](_page_14_Picture_3.jpeg)

#### **Signalement d'avaries**

2. Cliquez sur la flèche pointant vers le bas et ensuite sur « Autres actions »

![](_page_15_Picture_3.jpeg)

#### **Signalement d'avaries**

3. Cliquez sur « Signalement d'avaries » dans la fenêtre contextuelle.

![](_page_16_Picture_3.jpeg)

![](_page_16_Figure_4.jpeg)

#### **Signalement d'avaries**

4. Sélectionnez l'équipement avarié et ensuite la catégorie d'équipement et le type de défaut/bris. Cliquez sur Soumettre pour envoyer le signalement.

![](_page_17_Figure_3.jpeg)